Wrzesień 2022

# **Wdrażanie rozwiązania do udostępniania lokalizacji przy użyciu aplikacji ArcGIS QuickCapture**

Kluczowe zadania i najważniejsze wskazówki dotyczące wdrażania rozwiązania do udostępniania lokalizacji przy użyciu aplikacji ArcGIS QuickCapture.

# Przegląd

### ZADANIE ZAKOŃCZONO

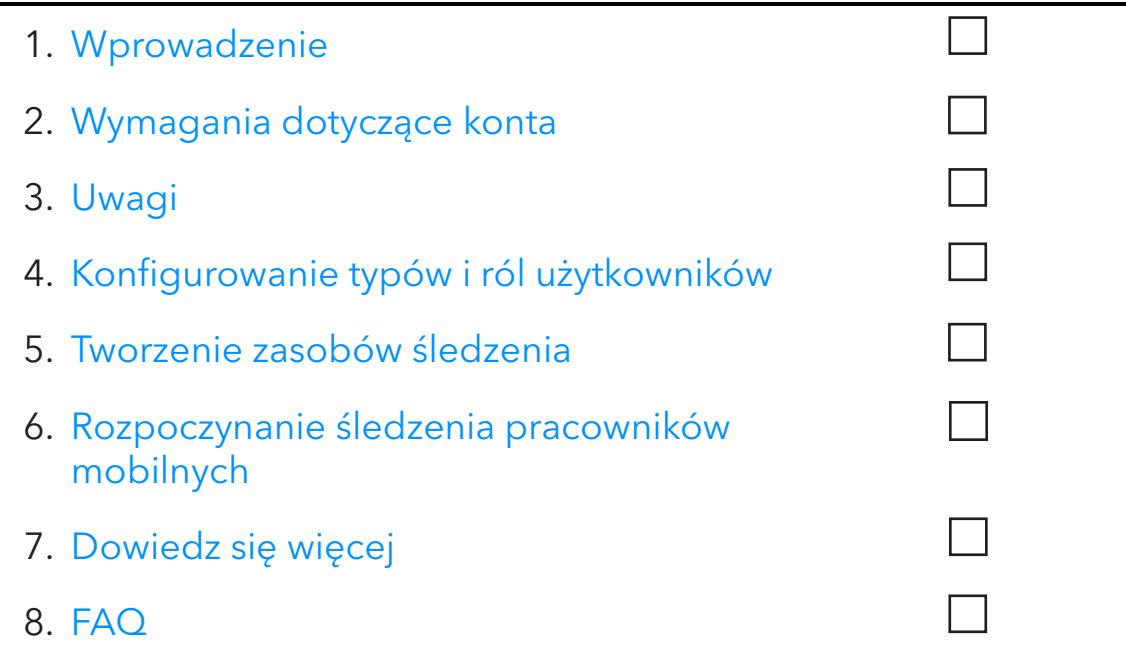

# <span id="page-2-0"></span>1. Wprowadzenie

Udostępnianie lokalizacji to funkcja oferowana w ramach aplikacji [ArcGIS QuickCapture,](https://www.esri.com/en-us/arcgis/products/arcgis-quickcapture/overview) która umożliwia monitorowanie aktualnego miejsca pobytu pracowników mobilnych i uzyskiwanie informacji o miejscach, w których przebywali w przeszłości. Oto kilka przykładów, które pokazują, dlaczego warto zaimplementować udostępnianie lokalizacji w swoich procedurach wykonywania zadań:

- Monitorowanie wydarzeń specjalnych uzyskuj informacje o lokalizacji członków personelu podczas dużych wydarzeń, aby zapewnić bezpieczeństwo i szybko reagować na sytuacje kryzysowe.
- Dostarczanie dowodów ukończenia prac sprawdzaj, czy członkowie zespołu wykonali inspekcje w terenie.
- Sprawdzanie obszaru działań sprawdzaj, czy w przypadku reagowania na zdarzenia, na przykład podczas akcji usuwania gatunków inwazyjnych lub misji poszukiwawczo-ratunkowych, działania obejmują cały wymagany obszar.

Udostępnianie lokalizacji jest obsługiwane w usłudze ArcGIS Online i oprogramowaniu ArcGIS Enterprise. Korzystaj z tego przewodnika, aby pomyślnie wdrożyć udostępnianie lokalizacji przy użyciu aplikacji QuickCapture.

Uwaga: Szczegółowe informacje o funkcji udostępniania lokalizacji można znaleźć w sekcji [Włączanie udostępniania lokalizacji w usłudze ArcGIS Online](https://doc.arcgis.com/en/arcgis-online/administer/configure-location-tracking.htm) lu[b Konfigurowanie udostępnia](https://enterprise.arcgis.com/en/portal/latest/administer/windows/configure-location-tracking.htm)[nia lokalizacji w oprogramowaniu ArcGIS Enterprise.](https://enterprise.arcgis.com/en/portal/latest/administer/windows/configure-location-tracking.htm)

## Kluczowe komponenty

Wdrożenie udostępniania lokalizacji przy użyciu aplikacji ArcGIS QuickCapture wymaga skonfigurowania trzech komponentów:

• Warstwa obiektowa udostępniania lokalizacji — ścieżki i ostatnie znane lokalizacje są przesyłane z aplikacji QuickCapture do warstwy obiektowej udostępniania lokalizacji. Udostępnianie lokalizacji jest dostępne w całej instytucji i może być włączone przez dowolnego administratora. Po włączeniu udostępniania lokalizacji licencjonowani użytkownicy w instytucji będą mogli używać aplikacji mobilnej QuickCapture do przesyłania informacji o swoich aktualnych i historycznych lokalizacjach do warstwy udostępniania lokalizacji. Użytkownicy widzą tylko własne ścieżki, a do przeglądania ścieżek innych użytkowników wymagane są dodatkowe uprawnienia.

Warstwa obiektowa udostępniania lokalizacji składa się z trzech warstw:

o Ostatnie znane lokalizacje — warstwa punktowa zawierająca jeden rekord dla każdego użytkownika, który reprezentuje jego ostatnio zgłoszoną lokalizację.

- $\circ$  Scieżki warstwa punktowa zawierająca rekord dla każdej lokalizacji, w której był śledzony pracownik mobilny (ścieżkę nawigacyjną).
- o Linie śledzenia warstwa poliliniowa, która zawiera linie informujące o tym, gdzie przebywał pracownik mobilny (tylko usługa ArcGIS Online).
- Widoki ścieżek ścieżki i ostatnie znane lokalizacje można udostępniać innym użytkownikom w instytucji za pośrednictwem widoków ścieżek. Widok śledzenia to specjalny typ warstwy obiektowej. Aby go używać, należy mieć dodatkowe uprawnienia. Widok ścieżek zawiera listę użytkowników mobilnych, których ścieżki są wyświetlane, jak również osobną listę użytkowników przeglądających ścieżki, którzy mają uprawnienia do przeglądania ścieżek. Podobnie jak inne warstwy obiektowe, warstwy widoku ścieżek mogą być używane na mapach, panelach i w aplikacjach.
- Aplikacja mobilna QuickCapture ścieżki i ostanie znane lokalizacje są przesyłane z aplikacji mobilnej QuickCapture do warstw udostępniania lokalizacji. Aplikacja QuickCapture rejestruje ścieżki niezależnie od tego, czy dostępne jest połączenie danych i może zapewnić pracownikom mobilnym możliwość kontrolowania okresów, w których są lub nie są śledzeni.

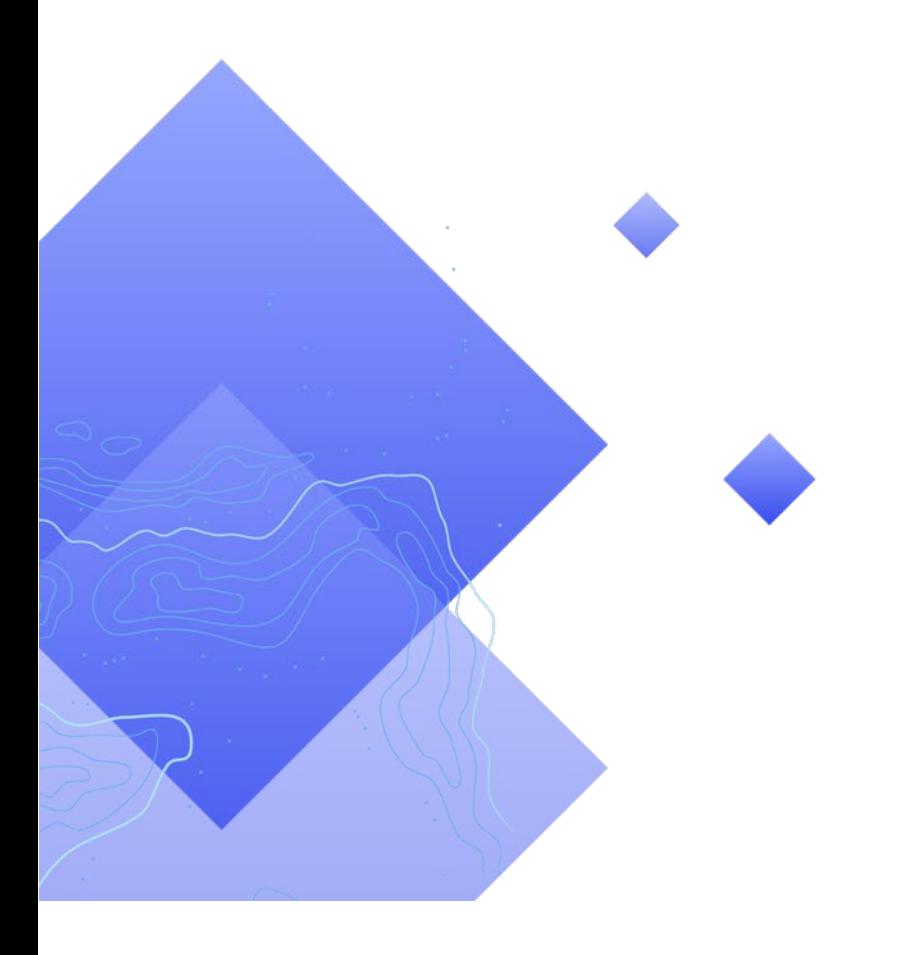

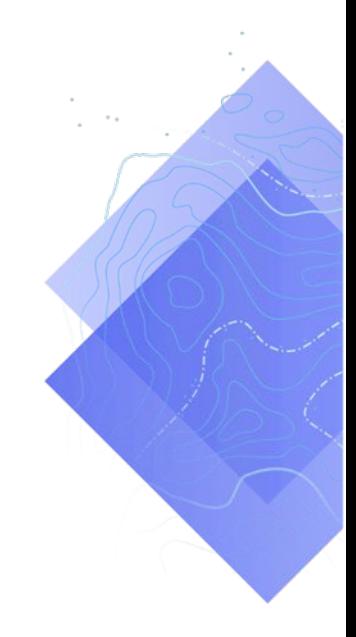

# <span id="page-4-0"></span>2. Wymagania dotyczące konta

Zanim można będzie wdrożyć rozwiązania do udostępniania lokalizacji, należy spełnić w instytucji następujące wymagania:

- Rozszerzenia typu użytkownika do udostępniania lokalizacji muszą znajdować się w subskrypcji.
- Udostępnianie lokalizacji musi być włączone w instytucji.

# Licencjonowanie udostępniania lokalizacji

Udostępnianie lokalizacji wymaga rozszerzenia instytucji i rozszerzenia typu użytkownika dla każdego pracownika mobilnego. Istnieją dwa sposoby licencjonowania użytkowników:

- Przypisz typ użytkownika Mobile Worker rozszerzenie typu użytkownika do udostępniania lokalizacji jest zawarte w typie użytkownika Mobile Worker.
- Przypisz rozszerzenie typu użytkownika aplikacji dodatkowej ArcGIS Location Sharing — rozszerzenie typu użytkownika do udostępniania lokalizacji można dodać do dowolnego typu użytkownika, w tym typu Viewer.

Więcej informacji można znaleźć w sekcji [Jak skonfigurować udostępnianie lokaliza](https://doc.arcgis.com/en/quickcapture/faq/faq-prepare.htm#anchor15)[cji i autoryzować aplikację QuickCapture.](https://doc.arcgis.com/en/quickcapture/faq/faq-prepare.htm#anchor15)

# Włączanie udostępniania lokalizacji

Aby pracownicy mobilni mogli przesyłać ścieżki, należy włączyć funkcję udostępniania lokalizacji w instytucji. Musi to zrobić administrator. Ścieżki są przechowane w usłudze ArcGIS Online przez 30 dni od chwili utworzenia. Nie są naliczane żadne dodatkowe opłaty. W oprogramowaniu ArcGIS Enterprise dostępne są dodatkowe opcje konfiguracyjne.

- Zapoznaj się z tematem Włączanie udostępniania lokalizacji w usłudze ArcGIS [Online](https://doc.arcgis.com/en/arcgis-online/administer/configure-location-tracking.htm)
- Zapoznaj się z tematem [Konfigurowanie udostępniania lokalizacji w oprogra](https://enterprise.arcgis.com/en/portal/latest/administer/windows/configure-location-tracking.htm)[mowaniu ArcGIS Enterprise](https://enterprise.arcgis.com/en/portal/latest/administer/windows/configure-location-tracking.htm)
- Zapoznaj się z tematem [Podręcznik wdrażania aplikacji ArcGIS Tracker w opro](https://www.esri.com/content/dam/esrisites/en-us/media/pdf/tracker-for-arcgis-deployment-guide.pdf)[gramowaniu ArcGIS Enterprise](https://www.esri.com/content/dam/esrisites/en-us/media/pdf/tracker-for-arcgis-deployment-guide.pdf)

# <span id="page-5-0"></span>3. Uwagi

Ważne, by zrozumieć, jak dane udostępniania lokalizacji będą użytkowane przez partnerów. Przed rozpoczęciem konfigurowania typów użytkowników i tworzenia zasobów udostępniania lokalizacji warto odpowiedzieć sobie na następujące pytania:

- Czy pracownicy mobilni powinni widzieć nawzajem swoje lokalizacje w czasie rzeczywistym?
- Czy lokalizacje pracowników mobilnych mają być wyświetlane na panelu?
- Jak mają być wizualizowane lokalizacje pracowników mobilnych?

### Czy pracownicy mobilni muszą widzieć nawzajem swoje lokalizacje?

W wielu wdrożeniach śledzenia niezwykle ważne jest, aby pracownicy mobilni zawsze mogli obserwować lokalizacje innych pracowników. Ta funkcja jest obsługiwana w aplikacji QuickCapture, ale wymaga [dodatkowych czynności konfiguracyjnych.](#page-6-1) Utwórz plik .csv lub listę wszystkich użytkowników, którzy muszą obserwować ścieżki innych użytkowników.

### Czy lokalizacje pracowników mobilnych mają być wyświetlane na panelu?

Ostatnie znane lokalizacje pracowników mobilnych można wyświetlać w aplikacji [ArcGIS Dashboards.](https://www.esri.com/en-us/arcgis/products/arcgis-dashboards/overview) Podczas wydarzeń, w przypadku których informacje o aktualnej sytuacji mają kluczowe znaczenie, panel może być wyświetlany w centrum reagowania na sytuacje kryzysowe (EOC). W razie potrzeby panel można także udostępnić innym partnerom. Zapoznaj się z tematem [Dodawanie mapy do panelu.](#page-10-0)

### Jak mają być wizualizowane lokalizacje pracowników mobilnych?

Ważne, by zdecydować, czy lokalizacje mają być wizualizowane zgodnie z rolami pełnionymi przez pracowników mobilnych (na przykład ratownik medyczny), czasem ich ostatniej aktualizacji czy innymi atrybutami. Jeśli symbole mają odpowiadać rolom, należy pamiętać o sytuacjach, w których role te mogą się zmieniać. Warto także zastanowić się, czy ścieżki i linie historyczne mają być wyświetlane na mapie, w aplikacji lub na panelu.

# <span id="page-6-0"></span>4. Konfigurowanie typów i ról użytkowników

Rozwiązanie do udostępniania lokalizacji przewiduje istnienie dwóch rodzajów użytkowników: pracowników mobilnych i przeglądających ścieżki. Każdy z tych rodzajów wymaga określonych uprawnień i licencji. Pracownik mobilny może być także przeglądającym ścieżki. Dotyczy to pracowników mobilnych, którzy muszą mieć możliwość obserwowania ścieżek innych pracowników. Skonfiguruj typy i role użytkowników w rozwiązaniu do udostępniania lokalizacji, wykonując następujące czynności:

- Dodawanie użytkowników do instytucji
- Konfigurowanie rozszerzeń typów użytkownika dla pracowników mobilnych
- Konfigurowanie ról przeglądających ścieżki

### Dodawanie użytkowników do instytucji

Jeśli rozwiązanie do śledzenia lokalizacji jest wdrażane po raz pierwszy, może być konieczne dodanie nowych użytkowników do instytucji. Aby błyskawicznie wykonać to zadanie, zaimportuj użytkowników z pliku .csv.

- Zapoznaj się z tematem [Zapraszanie lub dodawanie członków w usłudze](https://doc.arcgis.com/en/arcgis-online/administer/invite-users.htm)  [ArcGIS Online](https://doc.arcgis.com/en/arcgis-online/administer/invite-users.htm)
- Zapoznaj się z tematem [Dodawanie członków do portalu w oprogramowaniu](https://enterprise.arcgis.com/en/portal/latest/administer/linux/add-members-to-your-portal.htm)  [ArcGIS Enterprise](https://enterprise.arcgis.com/en/portal/latest/administer/linux/add-members-to-your-portal.htm)

### Konfigurowanie rozszerzeń typów użytkownika dla pracowników mobilnych

Wszyscy pracownicy mobilni, którzy mają być śledzeni, muszą mieć rozszerzenie typu użytkownika do udostępniania lokalizacji. Można to zrobić, ustawiając typ użytkownika na Mobile Worker lub przypisując rozszerzenie typu użytkownika ArcGIS Location Sharing.

- Zapoznaj się z tematem Typy użytkowników, role i uprawnienia w usłudze [ArcGIS Online](https://doc.arcgis.com/en/arcgis-online/reference/roles.htm)
- Zapoznaj się z tematem [Typy użytkowników, role i uprawnienia w oprogra](https://enterprise.arcgis.com/en/portal/latest/administer/windows/roles.htm)[mowaniu ArcGIS Enterprise](https://enterprise.arcgis.com/en/portal/latest/administer/windows/roles.htm)
- Zapoznaj się z tematem [Zarządzanie licencjami w usłudze ArcGIS Online](https://doc.arcgis.com/en/arcgis-online/administer/manage-licenses.htm)
- <span id="page-6-1"></span>• Zapoznaj się z tematem [Zarządzanie licencjami w oprogramowaniu ArcGIS](https://enterprise.arcgis.com/en/portal/latest/administer/windows/manage-licenses.htm)  **[Enterprise](https://enterprise.arcgis.com/en/portal/latest/administer/windows/manage-licenses.htm)**

# Konfigurowanie ról przeglądających ścieżki

Aby użytkownik mógł wyświetlać ścieżki pracowników mobilnych, do jego roli musi być przypisane uprawnienie Wyświetlanie ścieżek lokalizacji. Najprostszym sposobem jest utworzenie nowej roli niestandardowej, która zawiera to uprawnienie. Przypisz tę rolę do wszystkich użytkowników, którzy muszą wyświetlać ścieżki innych pracowników mobilnych.

Uwaga: W zależności od aktualnych ról przypisanych do użytkowników może być konieczne zmodyfikowanie istniejących lub utworzenie nowych ról, które mają szersze uprawnienia.

- Zapoznaj się z tematem Typy użytkowników, role i uprawnienia w usłudze [ArcGIS Online](https://doc.arcgis.com/en/arcgis-online/reference/roles.htm)
- Zapoznaj się z tematem [Typy użytkowników, role i uprawnienia w oprogra](https://enterprise.arcgis.com/en/portal/latest/administer/windows/roles.htm)[mowaniu ArcGIS Enterprise](https://enterprise.arcgis.com/en/portal/latest/administer/windows/roles.htm)
- Zapoznaj się z tematem [Wyświetlanie ścieżek w aplikacji internetowej Track](https://doc.arcgis.com/en/arcgis-online/administer/create-track-views.htm#ESRI_SECTION1_F9107D6075294974900232EF223EC016)  [Viewer w usłudze ArcGIS Online](https://doc.arcgis.com/en/arcgis-online/administer/create-track-views.htm#ESRI_SECTION1_F9107D6075294974900232EF223EC016)
- Zapoznaj się z tematem [Wyświetlanie ścieżek w aplikacji internetowej Track](https://enterprise.arcgis.com/en/portal/latest/administer/windows/create-track-views.htm#ESRI_SECTION1_F9107D6075294974900232EF223EC016)  [Viewer w oprogramowaniu ArcGIS Enterprise](https://enterprise.arcgis.com/en/portal/latest/administer/windows/create-track-views.htm#ESRI_SECTION1_F9107D6075294974900232EF223EC016)

# <span id="page-8-0"></span>5. Tworzenie zasobów śledzenia

Po włączeniu udostępniania lokalizacji w instytucji i skonfigurowaniu użytkowników utwórz mapy i aplikacje, które będą używane przez pracowników mobilnych do śledzenia lokalizacji i monitorowania aktywności. Wykonaj następujące czynności:

- Tworzenie widoku ścieżek.
- Dodawanie widoku ścieżek do mapy.
- Dodawanie mapy do panelu.
- Konfigurowanie mapy dla użytkowników mobilnych.

### Tworzenie widoku ścieżek

Widoki ścieżek są tworzone w aplikacji internetowej Track Viewer. Wybierz użytkowników mobilnych, którzy powinni być widoczni w widoku ścieżek, oraz użytkowników, którzy będą mogli przeglądać te ścieżki.Po zakończeniu utworzony zostanie także widok hostowanej warstwy obiektowej oraz grupa w usłudze ArcGIS Online lub w oprogramowaniu ArcGIS Enterprise kontrolująca dostęp do tego widoku. Tej warstwy można używać na mapach i w aplikacjach, w tym w aplikacji Track Viewer.

Uwaga: Aby udostępnić widok ścieżek użytkownikom spoza instytucji, należy ich zaprosić do grupy utworzonej wraz z widokiem warstwy obiektowej. Aby użytkownicy mieli dostęp do widoku ścieżek, administrator instytucji musi przypisać do ich roli uprawnienie Wyświetlanie ścieżek lokalizacji.

- Zapoznaj się z tematem [Tworzenie ścieżek w przeglądarce ścieżek w usłudze](https://doc.arcgis.com/en/arcgis-online/administer/create-track-views.htm#ESRI_SECTION1_F9107D6075294974900232EF223EC016)  [ArcGIS Online](https://doc.arcgis.com/en/arcgis-online/administer/create-track-views.htm#ESRI_SECTION1_F9107D6075294974900232EF223EC016)
- Zapoznaj się z tematem [Tworzenie ścieżek w przeglądarce ścieżek w oprogra](https://enterprise.arcgis.com/en/portal/latest/administer/windows/create-track-views.htm#ESRI_SECTION1_F9107D6075294974900232EF223EC016)[mowaniu ArcGIS Enterprise](https://enterprise.arcgis.com/en/portal/latest/administer/windows/create-track-views.htm#ESRI_SECTION1_F9107D6075294974900232EF223EC016)
- Zapoznaj się z tematem [Przegląd schematu udostępniania lokalizacji](https://doc.arcgis.com/en/tracker/help/use-tracks.htm#ESRI_SECTION1_C30D73392D964D51A8B606128A8A6E8F)

### Dodawanie widoku ścieżek do mapy

Użyj przeglądarki Map Viewer, aby utworzyć nową lub otworzyć istniejącą mapę i dodać do niej warstwę obiektową widoku ścieżek. Każda z warstw powinna zostać skonfigurowana zgodnie z określonymi wymaganiami, ale poniżej zamieszczono pewne ogólne zalecenia.

### *Widoczność warstwy*

Warstwa ostatnich znanych lokalizacji powinna być pierwszą warstwą umieszczoną na mapie, tak aby była wyświetlana nad wszystkimi warstwami znajdującymi się pod nią. Aby zwiększyć ogólną wydajność operacji przesuwania i powiększania mapy, zmień Zakres widoczności warstwy ścieżek z wartości Ulica na wartość Pokój. Podobnie, w przypadku warstwy linii ścieżek zmień Zakres widoczności z wartości Świat na wartość Ulica.

• Zapoznaj się z tematem [Konfigurowanie przezroczystości i zakresu widoczno](https://doc.arcgis.com/en/arcgis-online/create-maps/set-transparency-and-visible-range-mv.htm)ści [\(Map](https://doc.arcgis.com/en/arcgis-online/create-maps/set-transparency-and-visible-range-mv.htm) Viewer)

#### *Filtry warstw*

Zastosuj filtr czasowy do wszystkich trzech warstw udostępniania lokalizacji, aby uniknąć wyświetlania zbędnych lub nieaktualnych danych (na przykład nieaktualnych datowników lokalizacji).

• Zapoznaj się z tematem [Stosowanie filtrów \(przeglądarka map Map Viewer\)](https://doc.arcgis.com/en/arcgis-online/create-maps/apply-filters-mv.htm)

#### *Interwały odświeżania warstw*

Interwały odświeżania decydują o częstotliwości aktualizowania warstw na mapie. Warstwa ostatnich znanych lokalizacji powinna mieć względnie krótki interwał (od 30 sekund do minuty). Dzięki temu mapa będzie dokładnie odzwierciedlać lokalizację przemieszczających się pracowników. Warstwy punktów i linii śledzenia powinny korzystać z dłuższego interwału (5 do 10 minut), ponieważ te dane są przesyłane znacznie rzadziej.

• Zapoznaj się z tematem [Ustawianie interwału odświeżania \(Map Viewer\)](https://doc.arcgis.com/en/arcgis-online/create-maps/set-refresh-interval-mv.htm)

#### *Symbolizacja warstwy*

Trzy najczęściej używane metody symbolizowania danych śledzenia to: wg lokalizacji, wg nazwy i wg kategorii lub roli.

#### Symbolizacja wg lokalizacji

Domyślnym stylem wyświetlania dla każdej warstwy udostępniania lokalizacji jest Lokalizacja (pojedynczy symbol). Wszyscy użytkownicy i ich ścieżki są symbolizowane przy użyciu tych samych kolorów i symboli.

#### Symbolizacja wg nazwy

Jeśli użytkownicy mobilni wykonują ten sam rodzaj pracy, warto użyć różnych kolorów, co ułatwi identyfikację poszczególnych użytkowników mobilnych. W tym przypadku należy użyć stylu Typy (symbole unikalne) z atrybutem Imię i nazwisko lub Utworzony użytkownik.

#### Symbolizacja wg kategorii lub roli

Gdy istnieje wiele grup użytkowników mobilnych, warto przypisać każdemu użytkownikowi symbol zgodny z jego rolą lub typem wykonywanej pracy. Na przykład wszyscy funkcjonariusze policji mogą być symbolizowani kolorem niebieskim, a wszyscy strażacy – czerwonym. W tym przypadku należy użyć stylu wyświetlania Typy (symbole unikalne) i wyrażenia w języku Arcade, które zwraca kategorię danego obiektu.

Poniżej znajduje się przykładowe wyrażenie w języku Arcade, które sprawdza, czy obiekt należy do kategorii Strażak czy do kategorii Funkcjonariusz policji:

```
var fireFighters = ['username1', 'username2']
var policeOfficers = ['username3']
if (includes(fireFighters, $feature.created user)) {
     return 'Firefighter'
}
else if (includes(policeOfficers, $feature.created user)) {
     return Police Officer
}
```
- Zapoznaj się z tematem [Nadawanie stylu lokalizacjom \(Map Viewer\)](https://doc.arcgis.com/en/arcgis-online/create-maps/style-location-mv.htm)
- Zapoznaj się z tematem [Nadawanie stylu kategoriom \(Map Viewer\)](https://doc.arcgis.com/en/arcgis-online/create-maps/style-categories-mv.htm)
- Zapoznaj się z tematem [Wprowadzenie do dokumentacji języka ArcGIS Arcade](https://developers.arcgis.com/arcade/)
- <span id="page-10-0"></span>• Zapoznaj się z tematem [Generowanie wyrażeń w języku Arcade opartych](https://github.com/Esri/tracker-scripts/blob/master/readmes/generate_users_arcade_expression.md) [na użytkownikach](https://github.com/Esri/tracker-scripts/blob/master/readmes/generate_users_arcade_expression.md)

# Dodawanie mapy do panelu

Po skonfigurowaniu mapy pod kątem udostępniania lokalizacji dodaj ją do panelu w aplikacji ArcGIS Dashboards. Ten panel można udostępnić partnerom. Będą oni mogli obserwować pozycje pracowników mobilnych niemal w czasie rzeczywistym. Po dodaniu mapy do panelu można dodać dodatkowe elementy panelu, takie jak wskaźniki i listy.

Należy pamiętać, by udostępnić panel grupie przeglądających ścieżki. Ze względów bezpieczeństwa i ochrony prywatności warstw udostępniania lokalizacji nie można udostępniać publicznie, zatem nie należy także udostępniać publicznie panelu ani map.

- Zapoznaj się z tematem [Tworzenie panelu](https://doc.arcgis.com/en/dashboards/get-started/create-a-dashboard.htm)
- Zapoznaj się z tematem [Tworzenie panelu udostępniania lokalizacji](https://www.esri.com/arcgis-blog/products/field-maps/field-mobility/create-a-location-tracking-dashboard/)

## Konfigurowanie mapy dla pracowników mobilnych

Można utworzyć osobną mapę dla pracowników mobilnych. W tym celu utwórz kopię mapy, która została skonfigurowana dla przeglądających ścieżki i zmodyfikuj ją w odpowiedni sposób. Jeśli na przykład pracownicy mobilni nie muszą widzieć wzajemnie swoich lokalizacji, możesz usunąć z mapy warstwy widoków ścieżek.

#### Uwaga: Rejestrowanie i udostępnianie ścieżek nie wymaga stosowania warstwy widoku ścieżek na mapie.

W kreatorze aplikacji QuickCapture można zmienić wyświetlaną w projekcie mapę bazową. Domyślnie będzie używana domyślna mapa bazowa instytucji. Aby zmienić mapę bazową, wykonaj następujące czynności:

- 1. Kliknij opcję menu Skonfiguruj mapę projektu.
- 2. Usuń zaznaczenie opcji Użyj domyślnej mapy bazowej instytucji.
- 3. Kliknij przycisk Zmień.
- 4. Wybierz utworzoną mapę bazową pracowników mobilnych.
- 5. Kliknij przycisk Zapisz.

# <span id="page-12-0"></span>6. Rozpoczynanie udostępniania lokalizacji

Po skonfigurowaniu użytkowników i map pod kątem udostępniania lokalizacji pracownicy mobilni mogą rozpocząć rejestrowanie swoich lokalizacji. Udostępnianie lokalizacji działa także w trybie offline — gdy pracownik odzyska połączenie, ścieżki i ostatnia znana lokalizacja zostaną automatycznie przesłane do warstwy udostępniania lokalizacji.

Najpierw należy przypisać wszystkim użytkownikom poświadczenia konta, aby mogli się oni logować do aplikacji mobilnej. Następnie należy udostępnić pracownikom mobilnym instrukcje umożliwiające rozpoczęcie pracy.

Podręcznik z instrukcjami dla użytkowników mobilnych powinien zawierać opis następujących czynności:

- 1. Pobieranie aplikacji mobilnej QuickCapture ze sklepów Apple App Store, Google Play Store i Microsoft Store.
- 2. Skanowanie podanego kodu QR w celu uruchomienia aplikacji.
- 3. Logowanie się przy użyciu poświadczeń.
- 4. Akceptowanie uprawnień do korzystania z lokalizacji i śledzenie.

Uwaga: Jeśli używane jest rozwiązanie do zarządzania urządzeniami mobilnymi (MDM), pracownicy mobilni nie muszą pobierać aplikacji mobilnej.

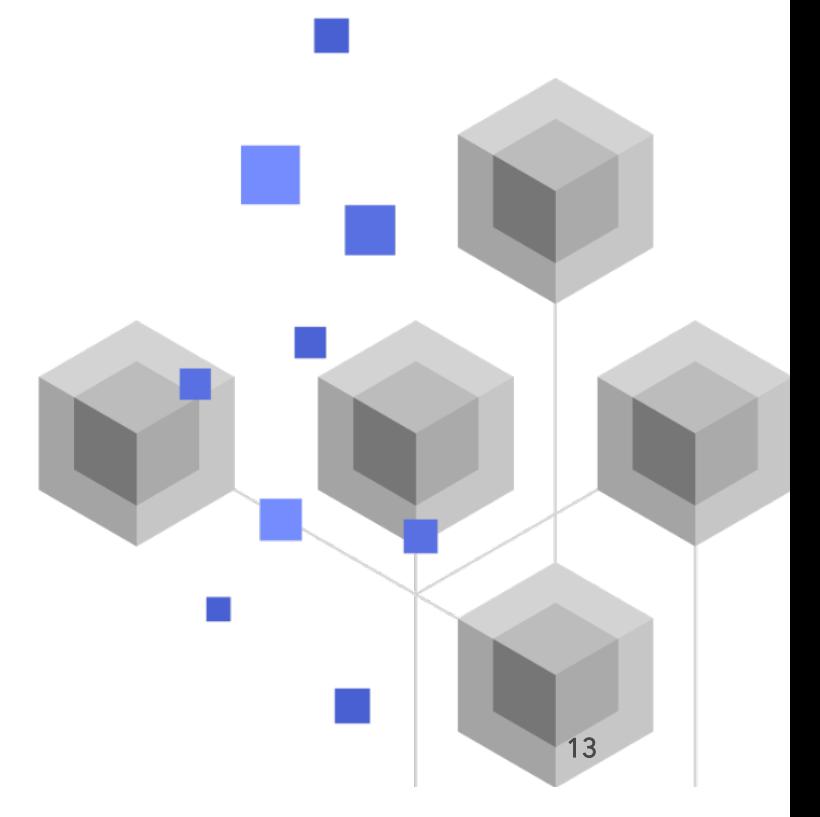

# <span id="page-13-0"></span>7. Uzyskiwanie dodatkowych informacji

Korzystając z funkcji udostępniania lokalizacji aplikacji ArcGIS QuickCapture, można wykonywać znacznie więcej różnych zadań. Zasoby zgromadzone w tej sekcji ułatwią Ci odkrywanie innych możliwości, jak również pomogą w rozwiązywaniu problemów i poszukiwaniu odpowiedzi na pytania.

- Dołącz do [społeczności użytkowników aplikacji ArcGIS QuickCapture.](https://community.esri.com/t5/arcgis-quickcapture/ct-p/arcgis-quickcapture) Możesz dołączyć do dyskusji toczących się w różnych grupach użytkowników aplikacji ArcGIS QuickCapture i personelu firmy Esri.
- Zapoznaj się z [artykułami publikowanymi przez zespół aplikacji ArcGIS](https://www.esri.com/arcgis-blog/?s=#&products=quickcapture)  [QuickCapture](https://www.esri.com/arcgis-blog/?s=#&products=quickcapture) na [blogu ArcGIS.](https://www.esri.com/arcgis-blog/overview)
- Przejrzyj stronę [zasobów aplikacji ArcGIS QuickCapture.](https://www.esri.com/en-us/arcgis/products/arcgis-quickcapture/resources) To Twoje centrum zawierające wszystkie zasoby dotyczące aplikacji ArcGIS QuickCapture dokumentację, blogi, filmy, materiały szkoleniowe i nie tylko.

### Rozwiązywanie problemów i wsparcie

Szukasz pomocy dotyczącej aplikacji ArcGIS QuickCapture? Sprawdź następujące zasoby:

- [System pomocy](https://doc.arcgis.com/en/quickcapture/help/) aplikacji ArcGIS QuickCapture można przeszukiwać przy użyciu słów kluczowych. Zawiera on dokumentację dotyczącą wszystkich tematów, od projektowania warstw i map po konfigurowanie formularzy i korzystanie z aplikacji.
- Skontaktuj się ze [społecznością użytkowników aplikacji ArcGIS QuickCapture](https://community.esri.com/t5/arcgis-quickcapture/ct-p/arcgis-quickcapture) i uzyskaj konkretne odpowiedzi od innych użytkowników i członków zespołu aplikacji ArcGIS QuickCapture.
- Jeśli po skorzystaniu z powyższych opcji nadal potrzebujesz pomocy, skontaktuj się z [zespołem pomocy technicznej Esri](https://www.esri.com/en-us/contact#c=us&t=5) w sprawach technicznych lub z [działem obsługi klienta Esri](https://www.esri.com/en-us/contact#c=us&t=3) w sprawach dotyczących licencjonowania.

 $\overline{a}$ 

 $\overline{\phantom{a}}$ 

ł

Ì

# <span id="page-14-0"></span>8. Często zadawane pytania

#### Jak można uzyskać aplikację?

Aplikacja mobilna ArcGIS QuickCapture jest dostępna w sklepach [Google Play](https://play.google.com/store/apps/details?id=com.esri.arcgisquickcapture) (dla urządzeń z systemem Android), [App Store](https://apps.apple.com/app/id1451433781) (dla urządzeń iPad i iPhone) i [Microsoft Store](https://www.microsoft.com/store/apps/9NQR9G41BZR8) (dla urządzeń z systemem Windows).

Uwaga: Jeśli nie możesz uzyskać dostępu do sklepu Google Play ani Microsoft Store, pobierz aplikację z[e strony zasobów QuickCapture.](https://www.esri.com/en-us/arcgis/products/arcgis-quickcapture/resources#settingup)

#### Czy mogę zmienić częstotliwość przesyłania ścieżek?

Ścieżki są przesyłane co 10 minut, tej częstotliwości nie można zmienić.

Ostatnia znana lokalizacja urządzenia mobilnego jest natomiast domyślnie aktualizowana co 60 sekund. Ten interwał może być modyfikowany przez właściciela projektu (dostępne są wartości 15 i 60 minut).

#### Jak analizować dane śledzenia?

Ścieżki można [wyeksportować](https://doc.arcgis.com/en/arcgis-online/manage-data/use-hosted-layers.htm#GUID-47A1D795-B330-45D7-89F7-9203A99E6924) z usługi ArcGIS Online, a następnie przeanalizować je przy użyciu narzędzi dostępnych w aplikacji ArcGIS Pro. Jeśli używane jest oprogramowanie ArcGIS Enterprise, można użyć serwera [ArcGIS GeoAnalytics Server,](https://www.esri.com/en-us/arcgis/products/arcgis-geoanalytics-server/overview) aby bezpośrednio przeanalizować obiekty przechowywane w warstwach udostępniania lokalizacji.